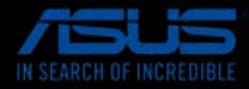

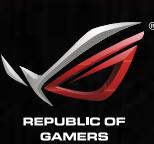

**DE138**

# **ROG AI Suite 3 User Manual Quick Menu**

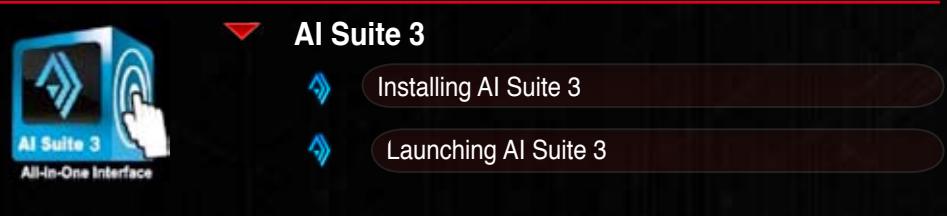

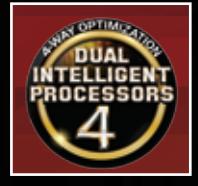

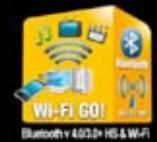

# **AI Suite 3 Main menu**

Dual Intelligent Processors 4

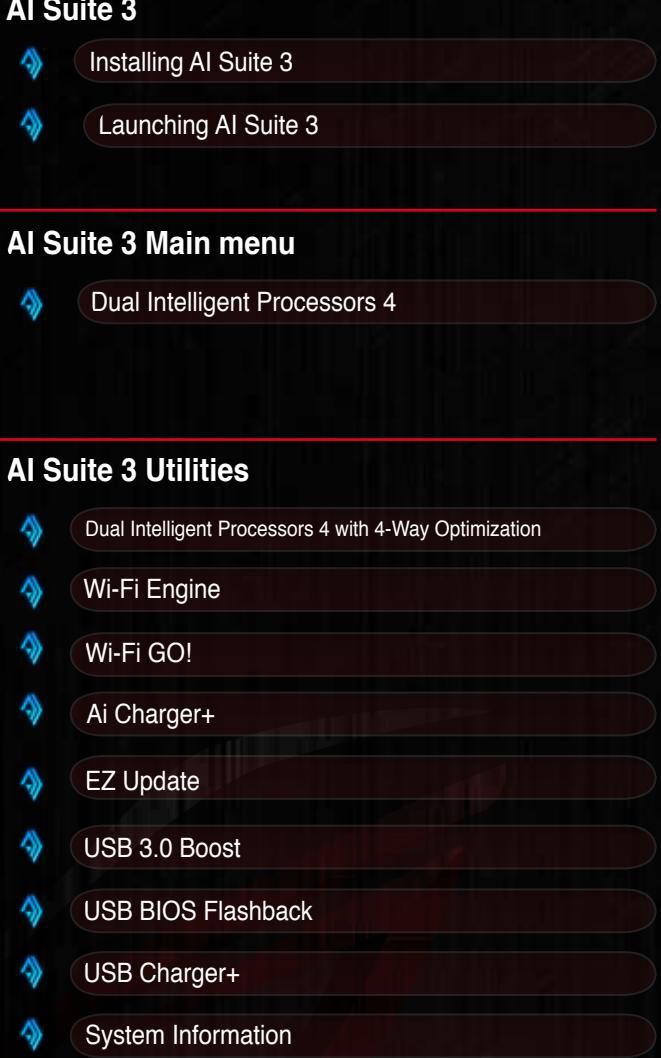

# **AI Suite 3**

AI Suite 3 is an all-in-one interface that integrates several ASUS utilities and allows you to launch and operate these utilities simultaneously.

# **Installing AI Suite 3**

- 
- Ensure that you have an Administrator account before installing AI Suite 3 in Windows® 7 or Windows® 8 / Windows® 8 1 OS.
- To install the Wi-Fi-enabled features of AI Suite 3, ensure that you install the Wi-Fi module driver from the bundled support DVD. To do this, go to **Drivers** tab **> ASUS Bluetooth 4.0 Wi-Fi Driver** and follow the succeeding onscreen instructions.

To install AI Suite 3 on your computer:

## **Windows® 7 OS**

- 1. Place the Support DVD into the optical drive.
- 2. In the **AutoPlay** dialog box, click **Run ASSETUP.exe** then select the **Utilities** tab.

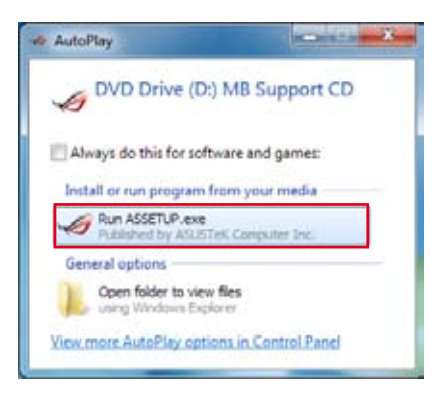

3. From the **Utilities** tab, click **AI Suite 3** then follow the succeeding onscreen instructions.

## **Windows® 8 / Windows® 8.1 OS**

- 1. Place the Support DVD into the optical drive then follow the onscreen instructions.
- 2. From the **ASUS motherboard support DVD** main menu, select the **Utilities** tab and click or tap **AI Suite 3**.
- 3. Follow the succeeding onscreen instructions.

If the **ASUS motherboard support DVD** main menu does not appear, try the following steps:

- a. Go to the Start screen then click or tap the **Desktop** app.
- b. From the taskbar, click or tap File Explorer **the select your DVD** drive and double-click or tap the **Setup** application.

# **Launching AI Suite 3**

## **Windows® 7 OS**

From the Desktop, click **Start** > **All Programs** > **ASUS** > **AI Suite 3 > AI Suite 3.**

You can also launch AI Suite 3 in Windows® 7 by clicking  $\Diamond$  on the Notification area.

## **Windows® 8 / Windows® 8.1 OS**

To launch AI Suite 3 in Windows® 8 / Windows® 8.1, tap the **AI Suite 3** app on the Start screen (or if you're using a mouse, click the **AI Suite 3** app on the Start screen).

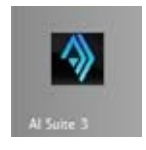

# **AI Suite 3 Main menu**

The AI Suite 3 main menu gives you easy-access controls and insight to what's going on with your computer - allowing you to optimize performance settings while at the same time ensuring system stability.

Included in the AI Suite 3 main menu is a quick-access menu bar that allows you to swiftly launch any of the integrated ASUS utilities. Click or tap the  $\blacktriangledown$  on the top-edge of menu to launch the menu bar.

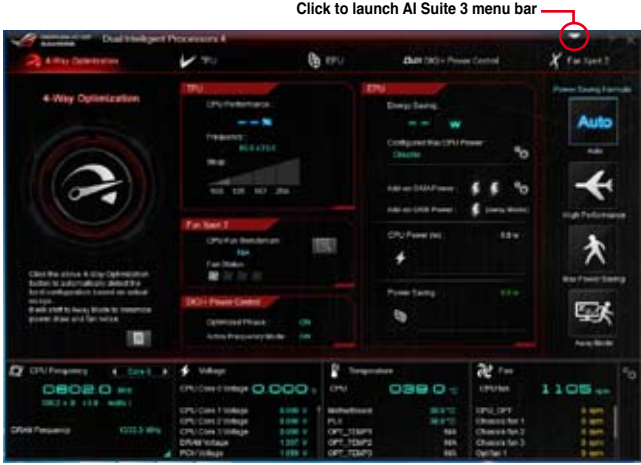

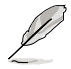

The Ai Suite 3 screenshots in this section are for reference only and can vary depending on motherboard model.

## **AI Suite 3 main menu bar**

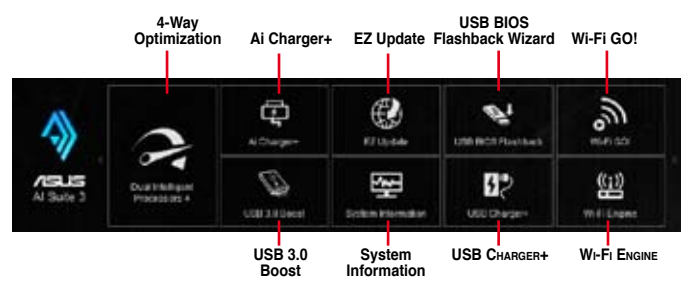

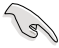

- Some functions in the AI Suite 3 main menu in this user manual may vary depending on the motherboard model.
- Refer to the software manual in the support DVD or visit the ASUS website at www.asus.com for detailed software configuration.

# **AI Suite 3 Utilities**

# **Dual Intelligent Processors 4 with 4-Way Optimization**

Dual Intelligent Processors 4 with 4-Way Optimization comes with these five utilities in one interface: 4-Way Optimization, TurboV Processing Unit (TPU), Energy Processing Unit (EPU), DIGI+ Power Control, and Fan Xpert 2.

# **4-Way Optimization**

The 4-Way Optimization utility allows you to automatically tweak the TPU, EPU, DIGI + Power Control and Fan Xpert 2 to their optimal settings.

### **4-Way Optimization screen**

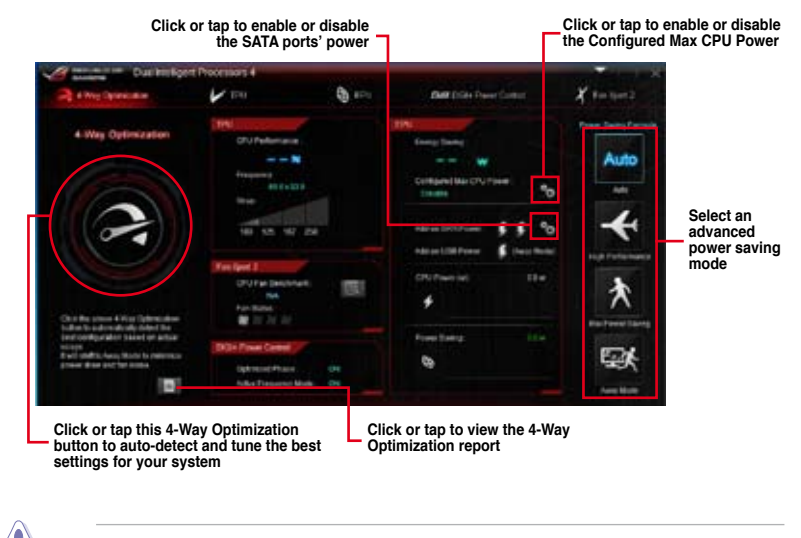

DO NOT remove your fan during the tuning process.

## **Using 4-Way Optimization**

Click or tap the 4-Way Optimization button then click or tap **Start** to auto-detect the best settings based on actual usage.

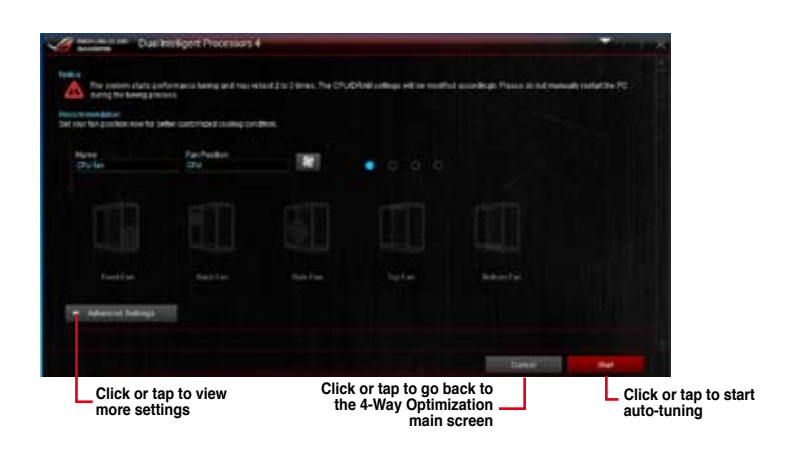

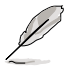

- The system may reboot two or three times during the auto-tuning process.
- For Windows® 8 / Windows® 8.1 OS, click or tap **Desktop** app to monitor the autotuning process after every system reboot.

# **TurboV Processing Unit (TPU)**

TPU allows you to manually adjust the CPU frequency, CPU cache, core frequencies, DRAM frequency, and related voltages for an enhanced system stability and a performance boost.

Refer to the CPU documentation before adjusting CPU voltage settings. Setting a high voltage may damage the CPU permanently and setting a low voltage may lead to an unstable system.

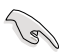

For system stability, the TPU settings are not saved in the BIOS and are not loaded during system bootup. Save your overclocking settings as a TPU profile and manually load this profile after system bootup.

# **Using TPU**

### **CPU Frequency**

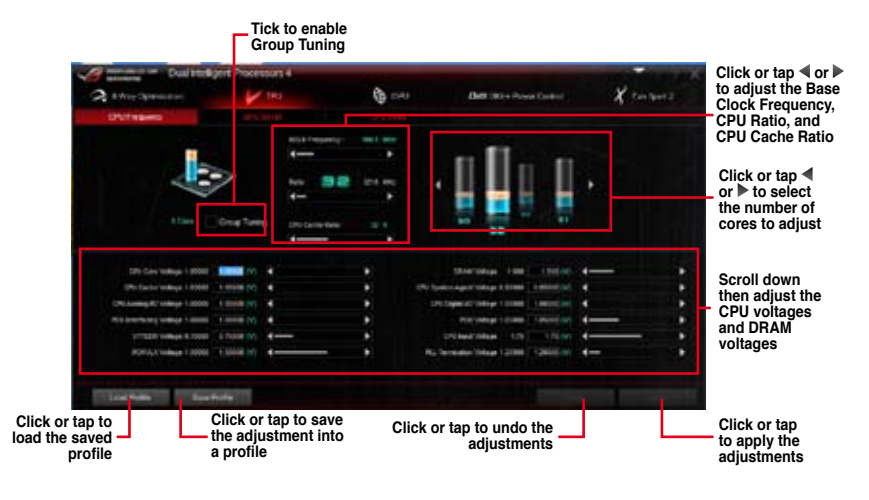

 $\mathscr{S}$ 

• Set the CPU Core Ratio item in BIOS to **[Auto]** before using the CPU Frequency in TPU. Refer to section **Extreme Tweaker menu** in the BIOS chapter of your motherboard user manual for details.

The CPU Frequency bars show the status of the CPU cores, which vary with your CPU model.

#### **GPU Boost**

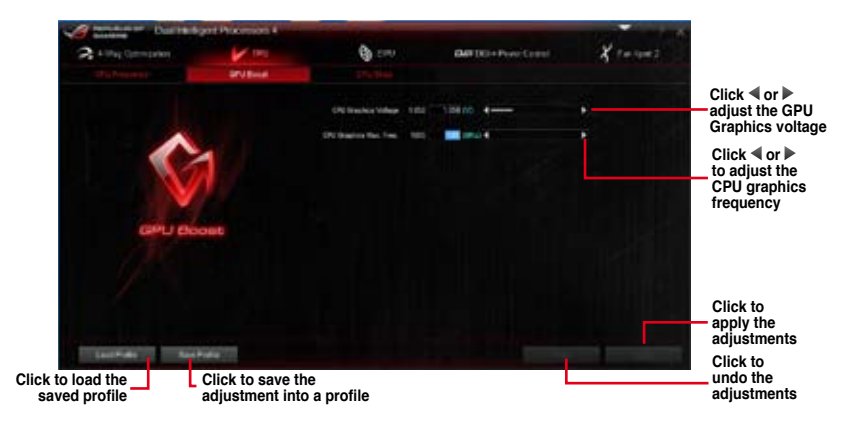

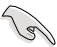

The overclocking result varies with the CPU model and the system configuration.

We recommend that you set up a better thermal environment to prevent overheating from damaging the motherboard.

#### **CPU Strap**

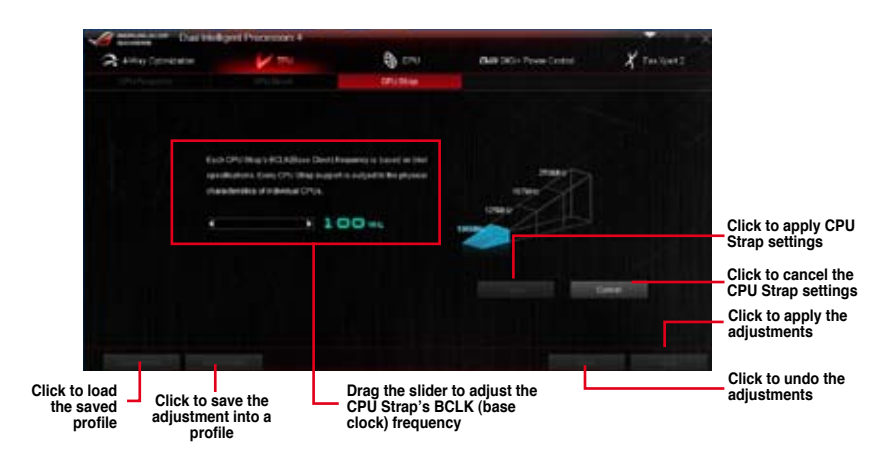

# **Energy Processing Unit (EPU)**

EPU is an energy-processing utility that allows you to adjust the CPU, GPU, and Fan Control settings to their power-saving conditions.

#### **Using EPU**

#### **Auto**

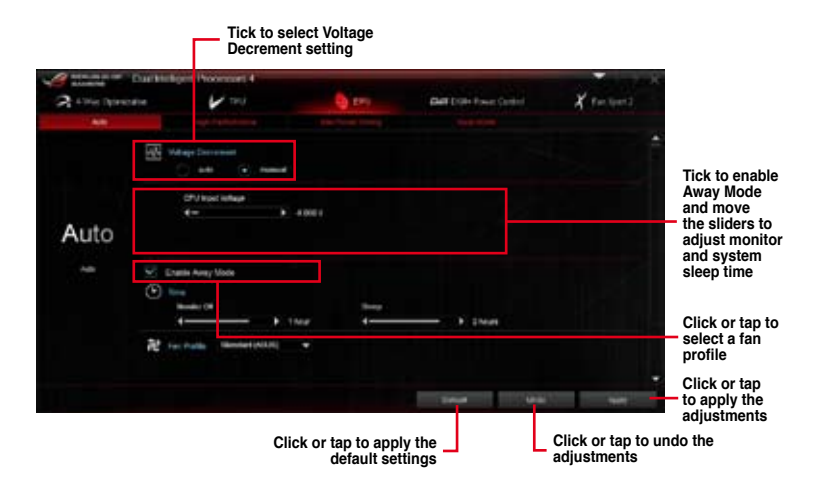

#### **High Performance**

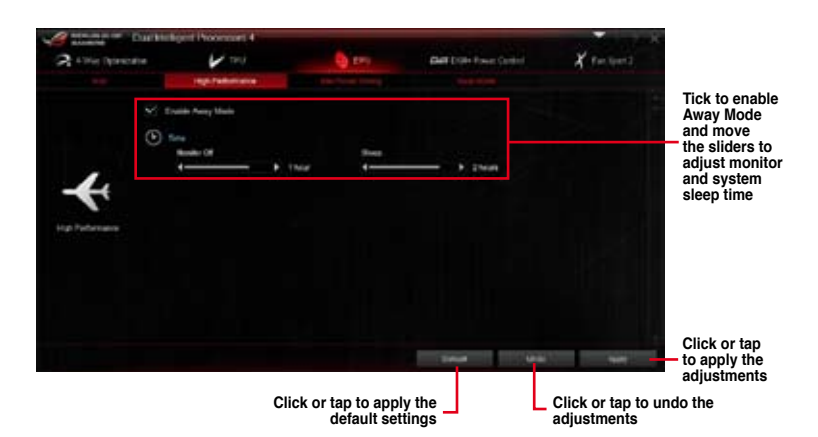

#### **Max Power Saving**

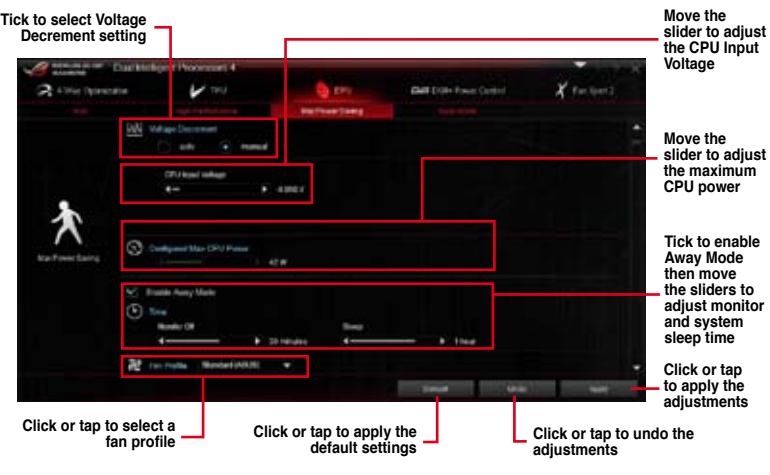

Š

- When you enable the Configured Max CPU Power to boost the energy saving condition, the CPU frequency is displayed at 800 MHz in the Windows® OS information of your computer. However, the actual CPU frequency varies depending on the wattage that you manually set. You can adjust the CPU wattage from the lowest point to your preferred value.
- Configured Max CPU Power may decrease the total power delivery to the CPU and affects the CPU performance under a heavy system. To restore your system to its default settings, reboot your computer.

#### **Away Mode**

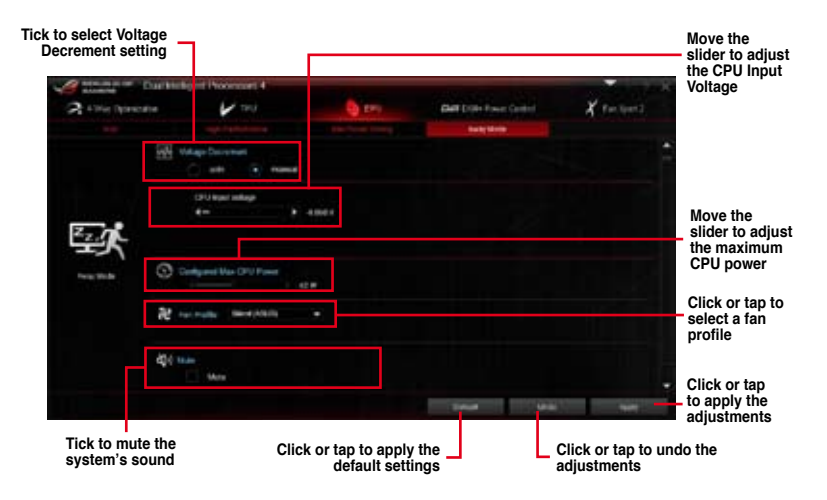

# **DIGI+ Power Control**

DIGI+ Power Control utility allows you to adjust the CPU and DRAM power settings for optimal system efficiency, and overall system stability and performance.

### **Adjusting the CPU Power**

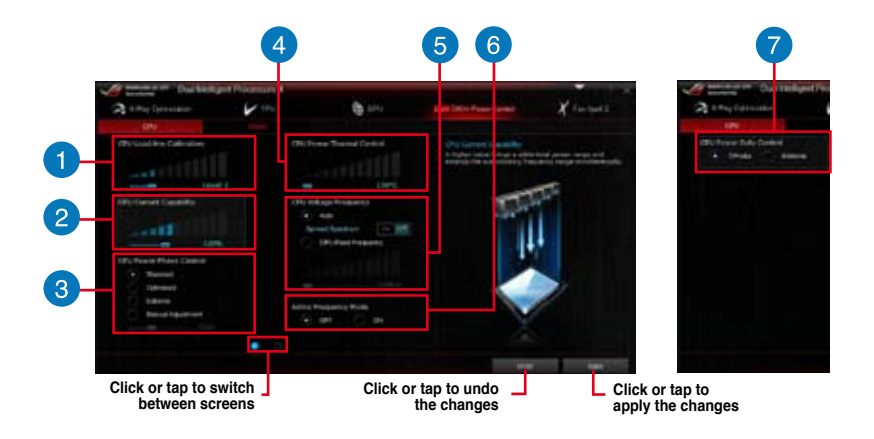

#### **CPU Load-line Calibration**

It allows you to adjust the voltage range to control the CPU Load-line. Adjust to a high value for system performance or to a low value for power efficiency.

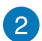

Ŧ

#### **CPU Current Capability**

CPU Current Capability provides a wider total power range for overclocking. A higher value brings a wider total power range and extends the overclocking frequence range simultaneously.

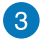

### **CPU Power Phase Control**

Increase the phase number under a heavy system load to get more transient and better thermal performance. Reduce the phase number under a light system load to increase the VRM efficiency.

**\* The system automatically sets the default to [Extreme] when using the Intel® iGPU.**

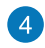

#### **CPU Power Thermal Control**

A higher temperature brings a wider CPU power thermal range and extends the overclocking tolerance to enlarge the overclocking potential.

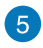

#### **CPU Voltage Frequency**

CPU Voltage Frequency affects the VRM transient response and thermal conditions. Higher VRM frequency gets a quicker transient response.

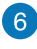

### **Active Frequency Mode**

Active Frequency Mode allows you to enhance the power saving condition of the CPU. Tick **ON** to get a quicker transient response while saving the CPU power.

#### **CPU Power Duty Control**

CPU Power Duty Control adjusts the current of every VRM phase and the thermal conditions of every phase component.

#### **Adjusting the DRAM Power**

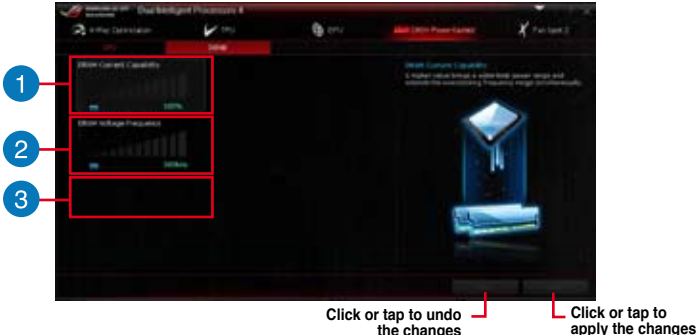

**the changes**

### **DRAM Current Capability**

A higher value brings a wider total power range and extends the overclocking frequency range simultaneously.

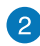

3

#### **DRAM Voltage Frequency**

Allows you to adjust the DRAM switching frequency to stabilize the system or to increase the overclocking range.

#### **DRAM Power Phase Control**

Select **Extreme** for full phase mode to increase system performance or select **Optimized** for ASUS optimized phase tuning profile to increase the DRAM power efficiency.

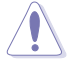

The actual performance boost may vary depending on your CPU specification.

• Ensure that the cooling modules are properly installed in your motherboard to monitor the thermal conditions.

# **Fan Xpert 2**

Fan Xpert 2 automatically detects and tweaks the fan speeds and provides you with optimized fan settings based on the fans' specifications and positions.

### **Using Fan Xpert 2**

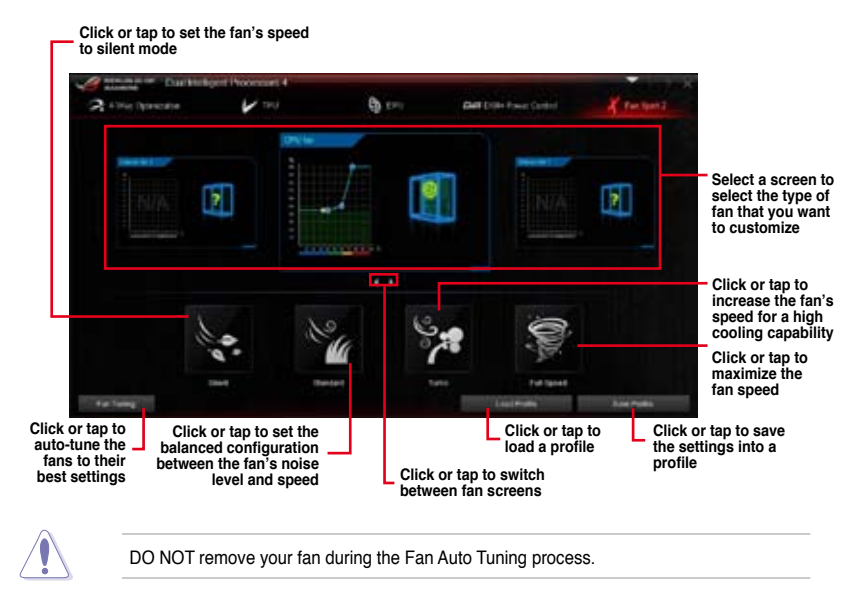

### **Customizing the fan settings**

#### **Smart Mode**

Smart Mode allows you to customize the fans' rotation speeds and responses based on your system's temperature.

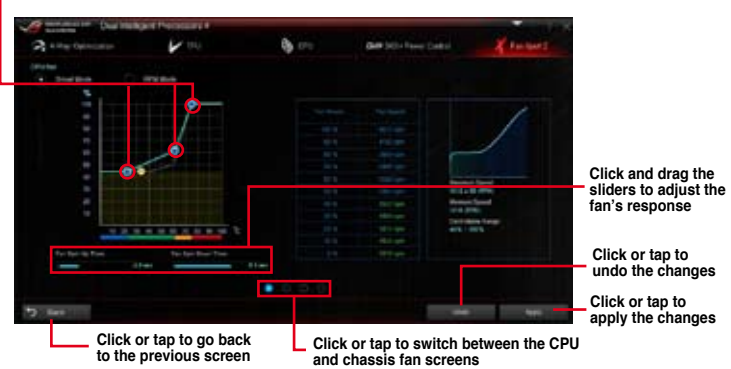

**Click and drag to set the fan's rotation speed** 

#### **RPM Mode**

RPM Mode allows you to set the fan speed at its fixed value when the CPU temperature drops  $75^{\circ}\mathrm{C}$  and below.

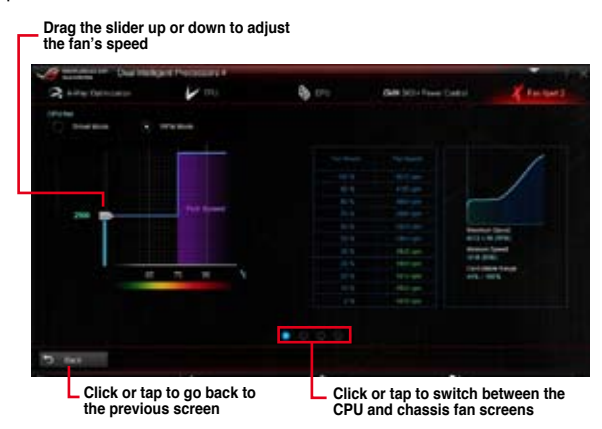

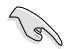

• When the CPU temperature reaches  $75^{\circ}$  C, the fan automatically runs at full speed to protect the CPU.

- Fan Xpert 2 may not be able to detect the fan speed if you install the fan with an external control kit for rotation speed.
- Fan Xpert 2 only supports fans with 4-pin and 3-pin connectors. If you install a 2-pin fan, it can only run at its full speed.
- If you change the CPU or chassis fans, you must repeat the Fan Auto Tuning process.

# **Wi-Fi Engine**

Wi-Fi Engine allows you to connect to a wireless network and set up your computer as an access point for Internet connection sharing among Wi-Fi enabled devices.

To use Wi-Fi Engine, click or tap  $\bullet$  on the right edge of the AI Suite 3 main menu, then select **Wi-Fi Engine**.

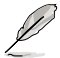

Wi-Fi Engine is available on selected motherboards only.

# **Using Wi-Fi Engine**

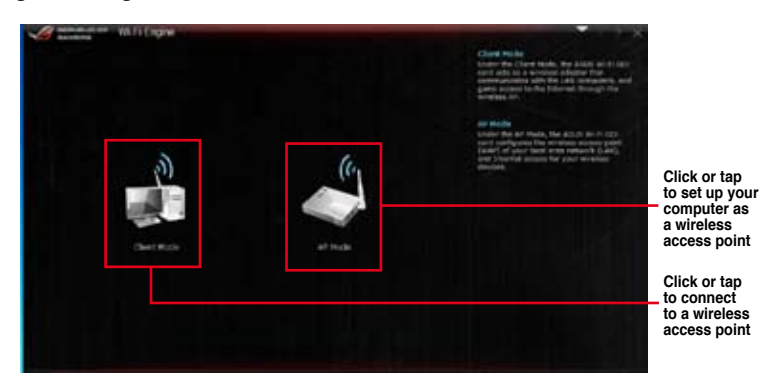

**Using the Client Mode**

The Client mode allows you to connect your system to a wireless network.

To use the client mode:

- 1. Click or tap **Client Mode** to launch Network Connections.
- 2. From the Network Connections window, select a network adapter.

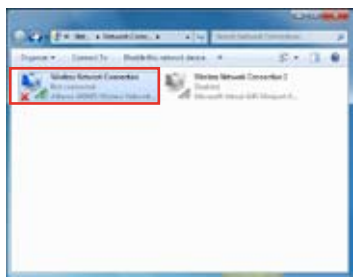

3. From the list of available networks, select a network that you want to connect to.

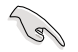

Some networks may require you to key in a password.

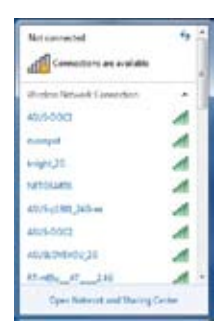

#### **Using the AP Mode**

The AP mode allows you to set your system as an access point for other wireless-enabled devices.

To use AP mode, click or tap **AP Mode** on the Wi-Fi Engine menu.

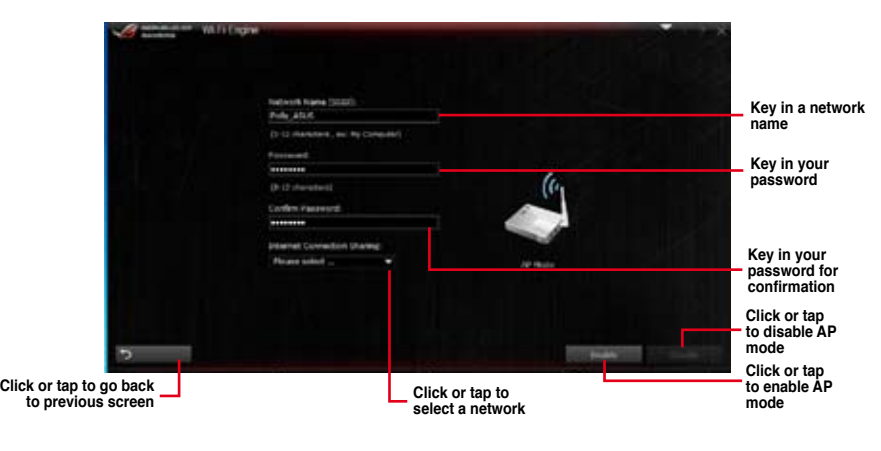

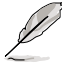

In this mode, the Internet Connection Sharing may depend on the Bluetooth/Internet device's driver support.

• Due to Windows® 8 / 8.1 limitation, it may take one to two minutes to set up the AP mode for the first time.

# **Wi-Fi GO!**

Wi-Fi GO! is an ASUS-exclusive Wi-Fi utility that allows you to wirelessly stream your media files to HDTV device/display, control your computer using your smart device, transfer files to your smart device, and provides access to your files stored in your cloud storage.

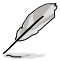

Wi-Fi GO! is available on selected motherboards only.

## **System requirements**

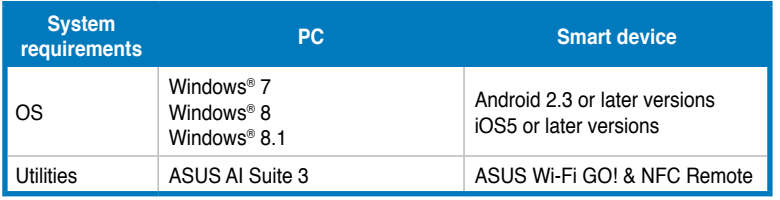

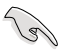

- Install the mPCIe Combo II card with Wi-Fi module driver and AI Suite 3 utility from your ASUS motherboard's bundled support DVD.
- The screenshots used in this section are for reference only and can appear differently from the actual software you are using. Refer to the ASUS support site (http://support.asus.com) for updated documentations on this motherboard.
- For your Android smart device, download the ASUS Wi-Fi GO! & NFC Remote from Google Play. For your iOS smart device, download the ASUS Wi-Fi GO! & NFC Remote from App store.

- Ensure that all Wi-Fi enabled devices using the Wi-Fi GO! utility must be in the same local area network (LAN).
- The user interface of your smart device may vary with the operating system and the screen resolution.

## **Smart device supported screen resolutions**

Wi-Fi GO! & NFC Remote supports the following screen resolutions of your smart devices:

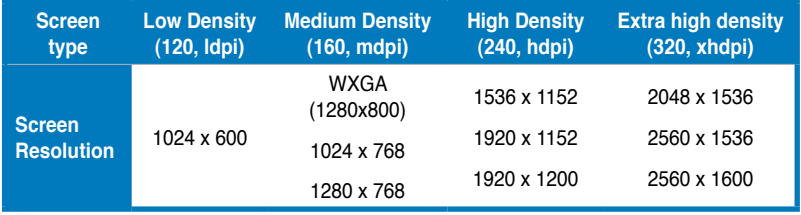

# **Launching Wi-Fi GO!**

To launch Wi-Fi GO!, click or tap the **our on the top-right corner of the AI Suite 3 main** menu, then select **Wi-Fi GO!**

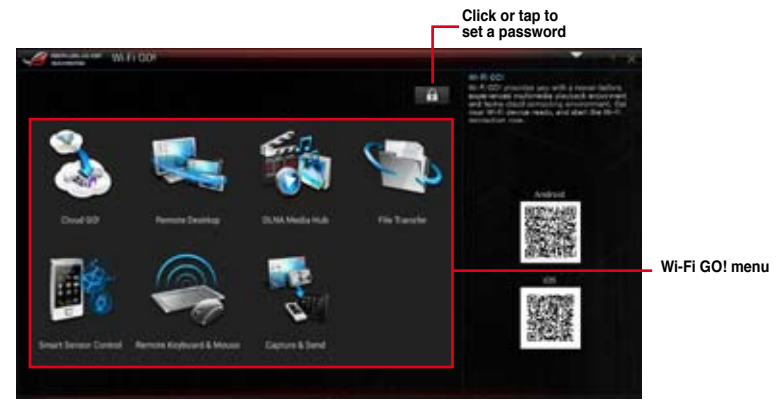

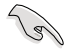

- To access the Wi-Fi GO! features in your smart device, refer to section **Wi-Fi GO! & NFC Remote** of this user manual for more details.
- To protect your Wi-Fi utility from other smart devices, click or tap  $\mathbb{R}$  to set your password.
- Ensure that the ASUS AI Suite 3 utility is active when using Wi-Fi GO!.

## **Wi-Fi GO! & NFC Remote**

Wi-Fi GO! & NFC Remote allows you to remotely control your computer using your smart device.

### **Using Wi-Fi GO! & NFC Remote**

To use the Wi-Fi GO! & NFC Remote:

1. Connect your smart device to the same Wi-Fi network as your computer.

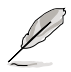

For details in connecting your smart device to a Wi-Fi network, refer to the user manual of your smart device.

- 2. Iap <sub>Wi-Fi GO!</sub> then tap **Enter**. & NFC Remote
- 3. Tap the computer that you want to connect with your smart device.

When done, the Wi-Fi GO & NFC Remote interface appears on your smart device.

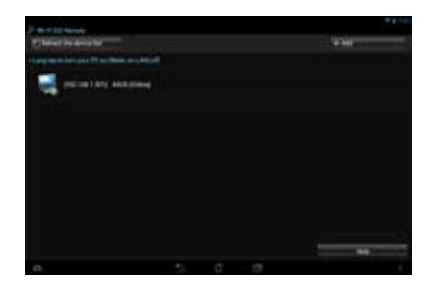

### **Wi-Fi GO! & NFC Remote interface**

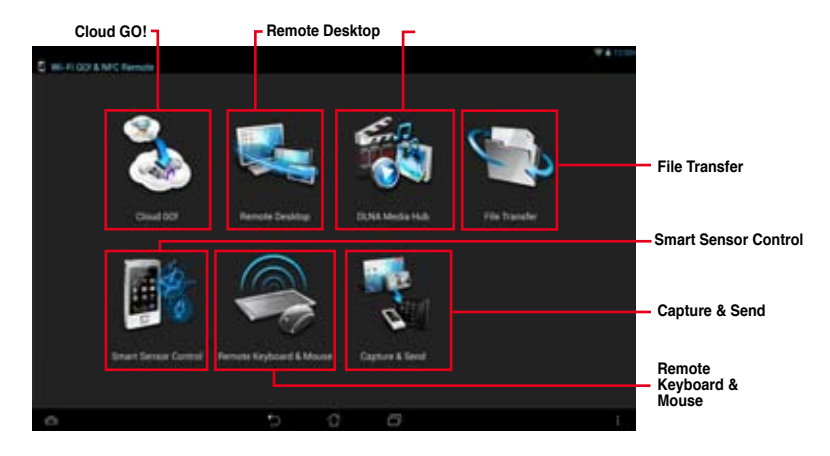

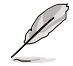

The screenshots are for reference only and vary with the type of smart device.

## **Cloud GO!**

Cloud GO! allows you to control and sync your files across multiple cloud services such as ASUS WebStorage, GoogleDrive™, and DropBox®.

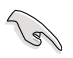

Ensure to set the correct system date and time of your computer and smart device when using Cloud GO!

#### **Using Cloud GO! in your computer**

To use Cloud GO! in your computer:

- 1. Click or tap **Cloud GO! > Enter**.
- 2. Log in to your cloud accounts, then click or tap **Sign In**.

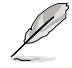

- To log in to your ASUS Webstorage account, key in your user name and password.
- To log in to your Google Drive™ or Dropbox® accounts, click or tap **Sign in**. Cloud GO! directs you to the Google Drive or Dropbox website to log in to your account.

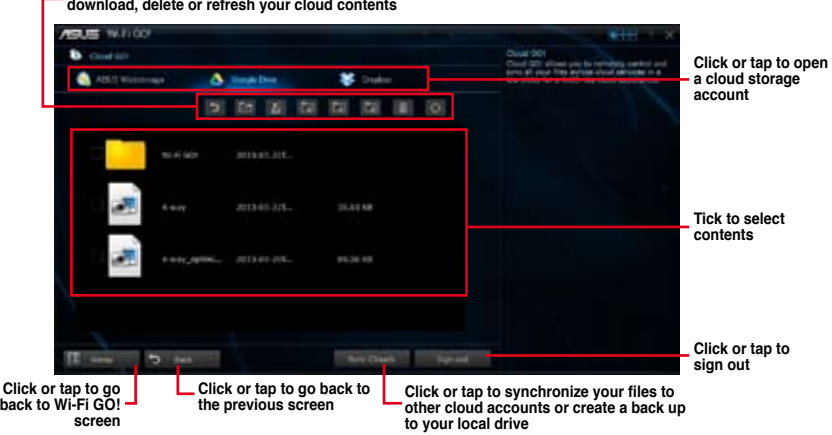

**Click or tap a specific icon to move, upload, rename, create folder,** 

### **Synchronizing cloud contents**

To synchronize contents:

- 1. Tick the contents that you want to synchronize, then click or tap **Sync Clouds**.
- 2. Tick the cloud storage account then click or tap **OK**.

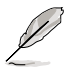

- Tick **Backup** if you want to save a backup in your computer.
- All synced files are stored in the Wi-Fi GO! folder.

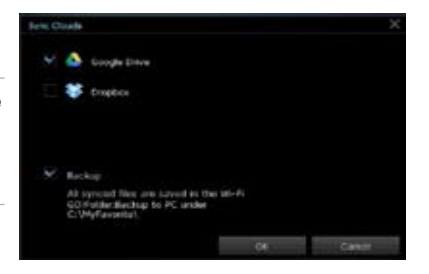

### **Using Cloud GO! in your smart device**

To use Cloud GO! in your smart device, tap **Cloud GO! > Enter**.

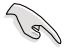

You must log in to your computer first and tick **Remember me** to authorize access in your smart device.

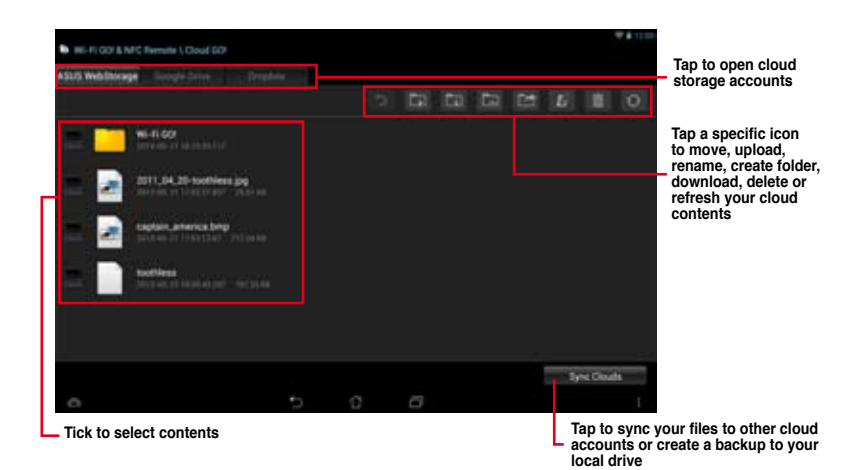

### **Synchronizing cloud contents**

To synchronize contents:

- 1. Tick the contents that you want to synchronize, then tap **Sync Clouds**.
- 2. Tick the cloud storage account then tap **OK**.

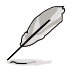

- Tick **Backup to PC under (C:\MyFavorite\)**  if you want to save a backup in your computer.
- Open the Wi-Fi GO! folder to view all synced files.

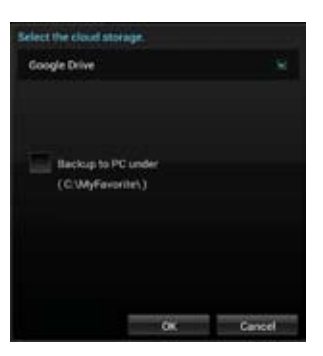

## **Remote Desktop**

Remote Desktop allows you to remotely control your desktop in real-time using your smart device.

### **Using Remote Desktop**

To use Remote Desktop:

- 1. On your smart device, tap **Remote Desktop > Enter**.
- 2. Wait for the smart device to connect with your computer.

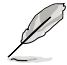

To operate Remote Desktop in Windows® 7, you can select **Extended Mode** or **Main Screen Mode** in your smart device.

## **Remote Desktop interface for Windows® 8 / 8.1**

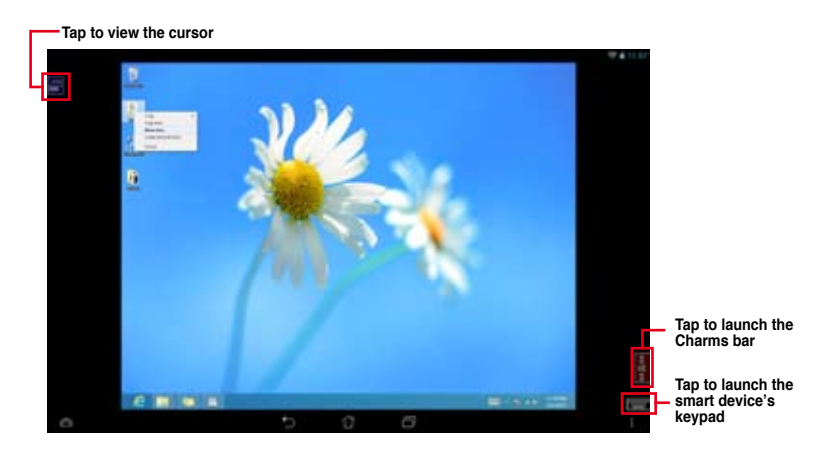

## **Remote Desktop interface for Windows® 7**

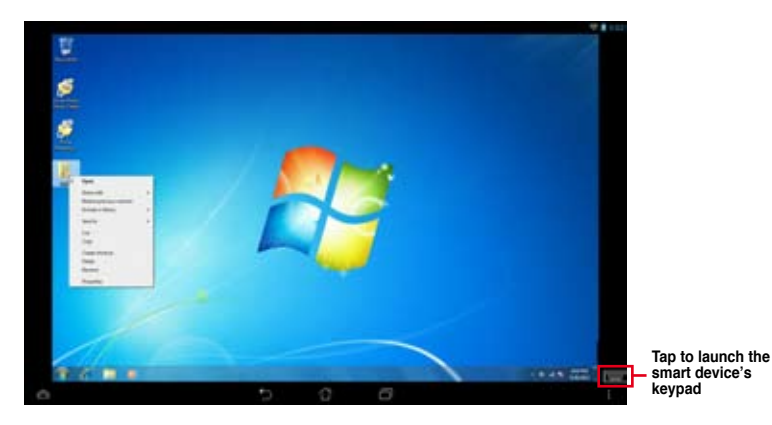

### **Media Streaming Hub**

Media Streaming Hub allows you to stream media files to an HDTV device/display and remotely control playback using your smart device.

- When using your computer as a receiver, ensure to launch the Windows Media Player, then enable the remote control settings of the Windows Media Player. To do this, click or tap **Stream** then tick the items **Allow remote control of my Player...** and **Automatically allow devices to play my media...**.
	- When using your HDTV display as a receiver, ensure to enable the Media Streaming setting.

#### **Using Media Streaming Hub in your computer**

To use Media Streaming Hub in your computer, click or tap **Media Streaming Hub > Enter**.

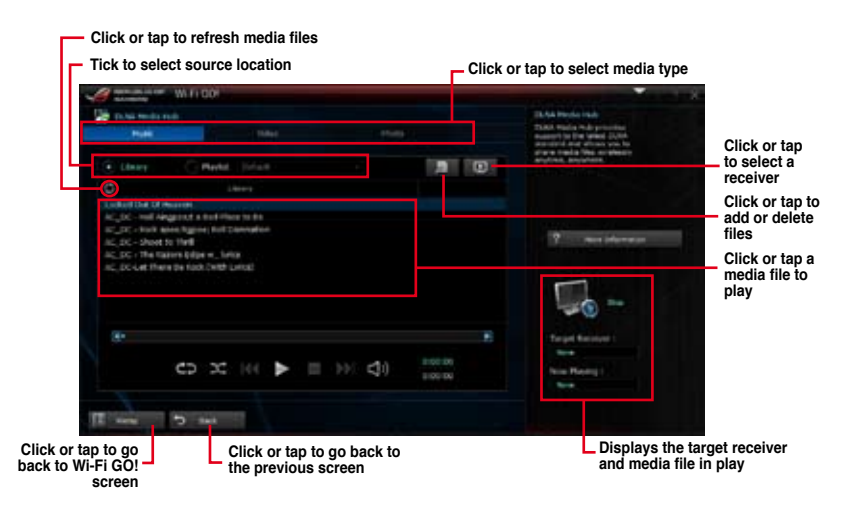

#### **Selecting a receiver**

To select a receiver:

- 1. Click or tap  $\Box$
- 2. Tick to select a receiver, then click or tap **OK**.

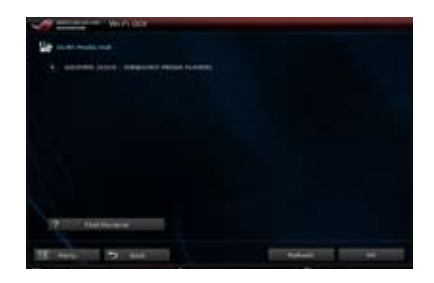

#### **Adding media files**

To add media files:

- 1. From the **Music** , **Video**, or **Photo** screen, click or tap
- 2. Click or tap **Add** then search the files that you want to add.
- 3. Click or tap **OK**.

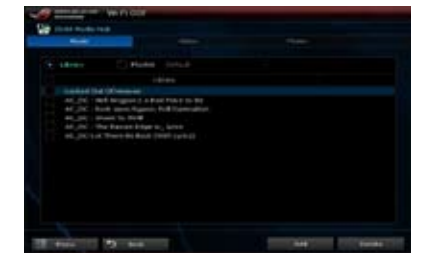

#### **Deleting media files**

To delete media files:

- 1. From the **Music**, **Video**, or **Photo** screen, click or tap
- 2. Tick the files that you want to delete, then click or tap **Delete**.
- 3. Click or tap **OK**.

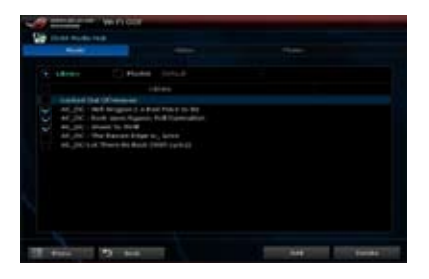

### **Using Media Streaming Hub in your smart device**

To use Media Streaming Hub in your smart device, tap **Media Streaming Hub > Enter**.

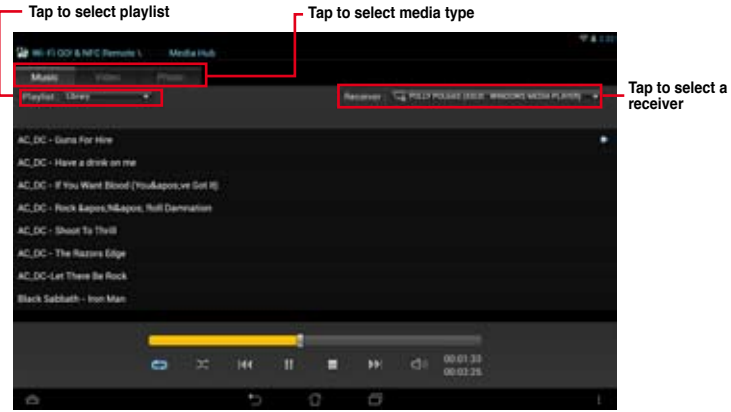

# **File Transfer**

File Transfer allows you to transfer files between your computer and your smart device.

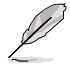

• iOS smart devices can only send files.

• Android smart devices can send and receive files.

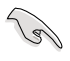

To send files between your computer and smart device, ensure to enable the File Transfer function in your smart device.

### **Transferring files from computer to smart device**

To transfer files from computer to smart device:

- 1. Click or tap **File Transfer > Enter**.
- 2. Click or tap **Setting** to select the destination for your transferred files.

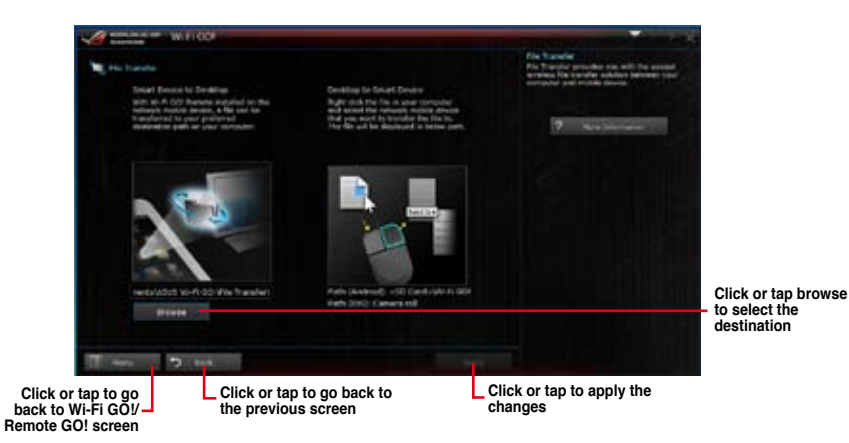

- 3. Right-click or long tap the file then select **Send to > [Device Name]**.
- 4. After the file transfer is complete, click or tap **OK**.

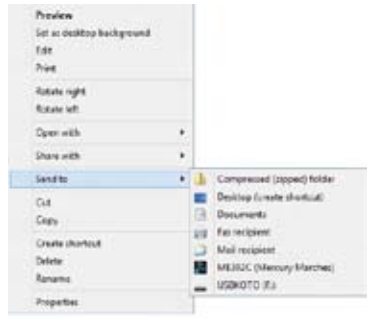

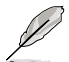

- If you are using an iOS smart device, you can only receive files in PNG, BMP, JPG, GIF, and TIFF formats.
- To receive files on your iOS device, go to **Settings > Privacy > Photos** then turn on the Wi-Fi GO! & NFC Remote.

#### **Transferring files from smart device to computer**

To transfer files from smart device to computer:

- 1. Tap **File Transfer > Enter**.
- 2. Tick the files that you want to send to your computer, then tap **Send**.

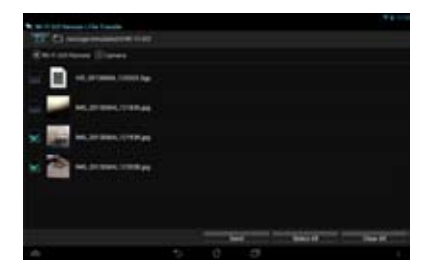

## **Smart Sensor Control**

Smart Sensor Control allows you to remotely control your desktop by using your smart device's built-in sensors.

- The functions of Smart Sensor Control varies with your computer's operating system.
	- For Windows® 7 OS, ensure to enable the Smart Sensor Control feature in your smart device. To do this, tap **Smart Sensor Control > Enable**.

#### **Using Smart Sensor Control in Windows® 8 / 8.1**

In your computer, click or tap **Smart Sensor Control > Camera**.

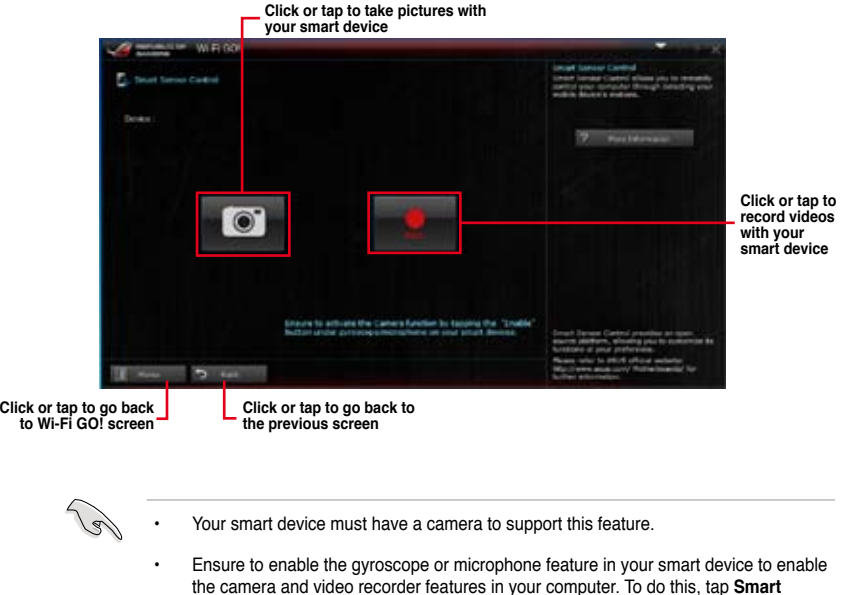

- **Sensor Control** then tap **Enable** on either the gyroscope or microphone function.
- This feature is also supported in Windows® 7.

The Smart Sensor Control in Windows® 8 / 8.1 environment features the microphone function for voice chat and recording. It also has the gyroscope function that allows you to use your smart device as a remote control for gyroscope-enabled apps.

In your smart device, tap **Smart Sensor Control > Enable** on the virtual microphone or gyroscope functions.

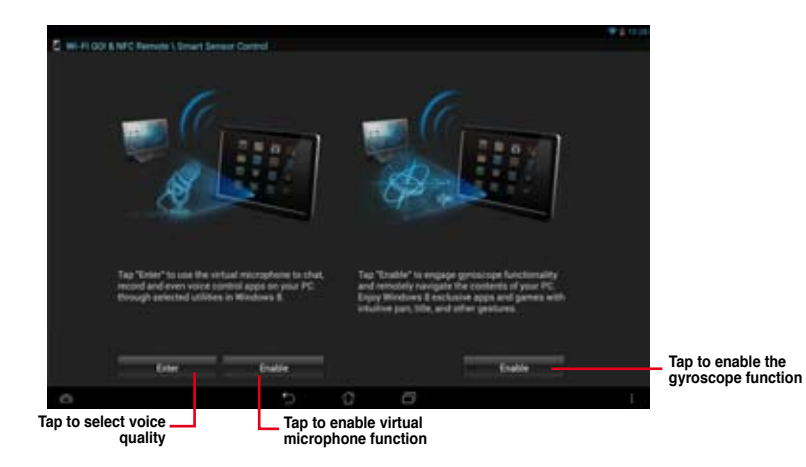

### **Using Smart Sensor Control in Windows® 7**

To use Smart Sensor Control:

- 1. Click or tap **Smart Sensor Control > Setting**.
- 2. In the **Movement** tab, select an action from  $\uparrow$ ,  $\downarrow$ ,  $\rightarrow$ , and  $\leftarrow$  dropdown fields.
- 3. To save the actions as a profile, click or tap **Apply & Save**. To apply the actions without saving as a profile, click or tap **Apply**.

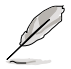

You can also set the smart device's motion sensor sensitivity for a quicker response in your computer. To do this, tap **Smart Sensor Control > Setting** and set a sensitivity option.

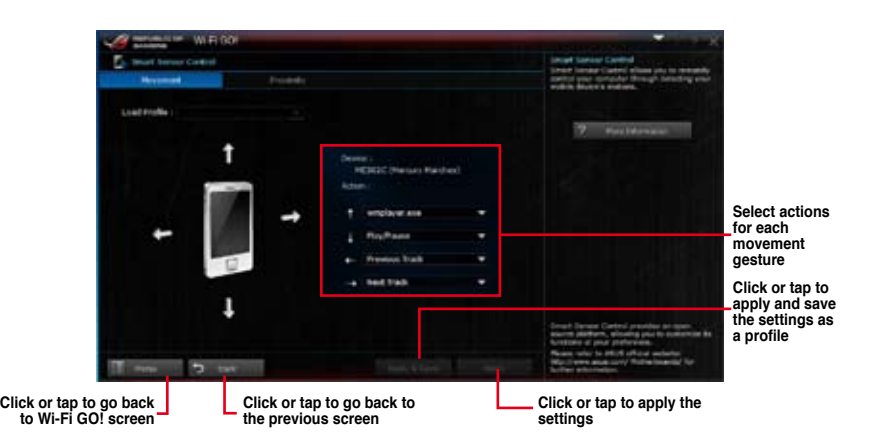

- 4. In the **Proximity** tab, select an action from the **Action:** field.
- 5. To save the action as a profile, click or tap **Apply & Save**. To apply the action without saving as a profile, click or tap **Apply**.

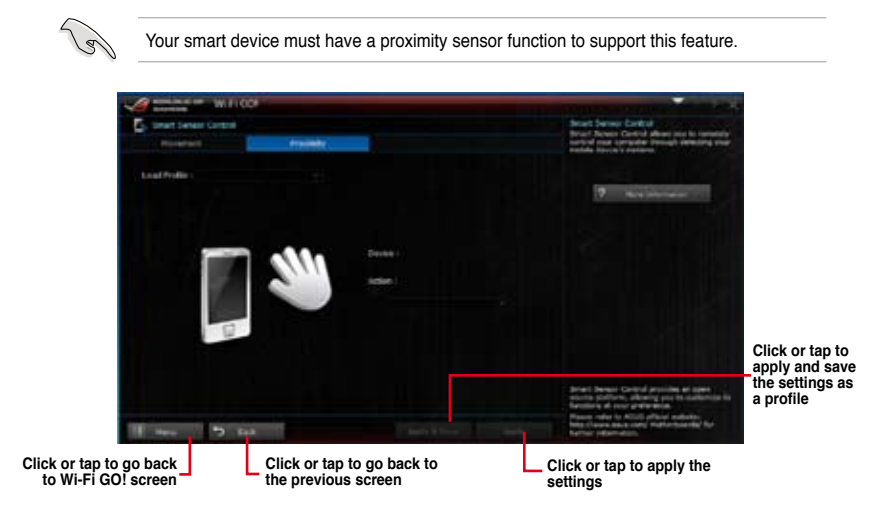

## **Remote Keyboard & Mouse**

Remote Keyboard & Mouse allows you to use your smart device's touch panel as a remote keyboard and mouse for your computer.

#### **Using Remote Keyboard & Mouse**

To use Keyboard & Mouse, tap **Keyboard & Mouse** in your smart device then tap **Enter**.

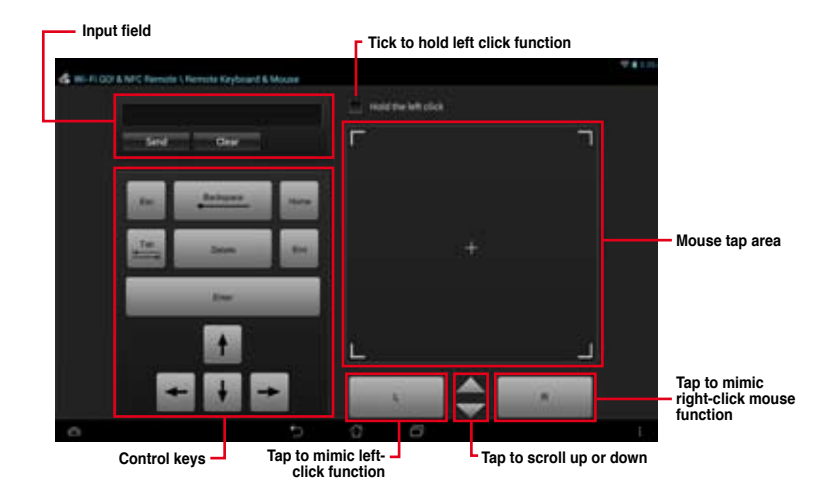

# **Capture & Send**

Capture & Send allows you to take screenshots on your computer and send them to your smart device.

### **Using Capture & Send**

To use Capture & Send:

- 1. On your computer, click or tap **Capture & Send > Setting**.
- 2. Assign a hot key and the capture range, then click or tap **Apply**.

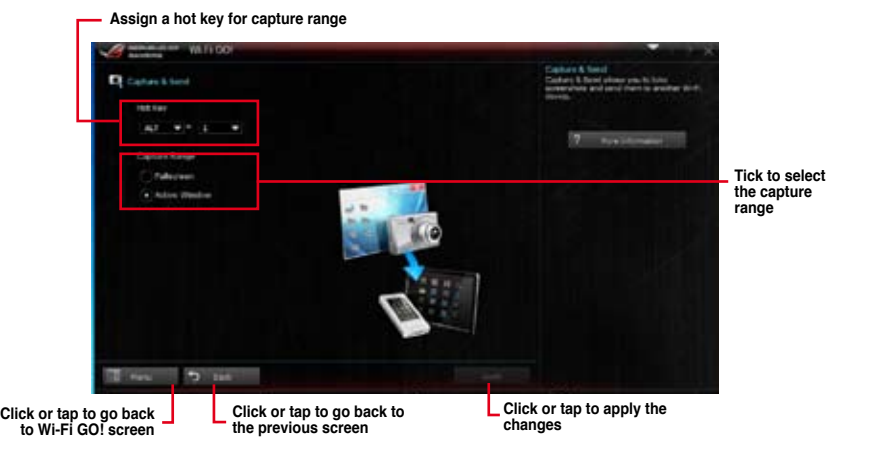

3. Capture the screenshot using the configured hot key, then tap **OK**.

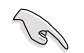

Ensure to enable the Capture & Send feature in your smart device. To do this, tap **Capture & Send** then tap **Enable**.

- 4. In your smart device, tap **Capture & Send** then tap **Enter**.
- 5. Tap the file then select an app that you want to open the file with.

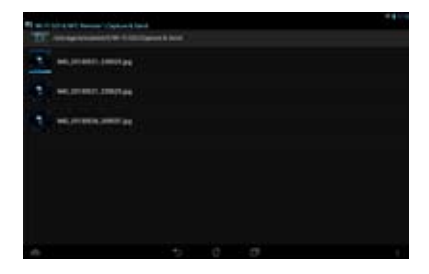

# **Ai Charger+**

Ai Charger+ allows you to fast-charge your portable BC 1.1\* mobile devices on your computer's USB port three times faster than the standard USB devices\*\*.

### **Launching Ai Charger+**

To launch Ai Charger+, click or tap  $\bullet$  on the top-right corner of the AI Suite 3 main menu, then select **Ai Charger+**.

#### **Ai Charger+ screen**

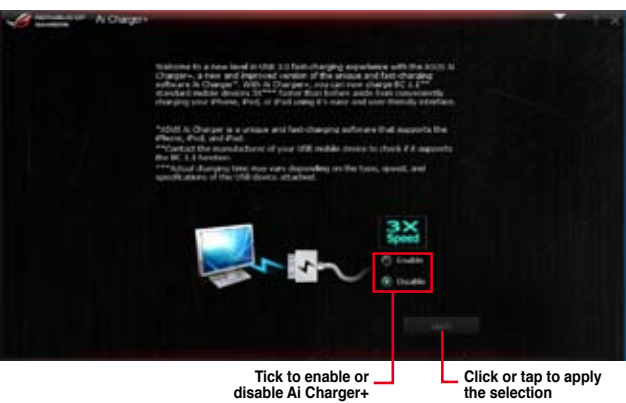

- \* Check the manufacturer if your USB device is a Battery Charging Specification 1.1 (BC 1.1) compliant or compatible device.
- \*\* Actual charging speeds may vary depending on the charging rate and specifications of your USB device.
- To ensure normal charging function, disconnect and reconnect your USB device every time you enable or disable Ai Charger+.
- Ai Charger+ does not support USB hubs, USB extension cables, and generic USB cables.

# **EZ Update**

EZ Update is a utility that allows you to automatically update your motherboard's software, drivers and BIOS easily.

With this utlity, you can also manually update the BIOS and select the boot logo that displays during POST.

## **Launching EZ Update**

To launch EZ Update, click or tap  $\bullet$  on the top-right corner of the AI Suite 3 main menu. then select **EZ Update**.

# **Using EZ Update**

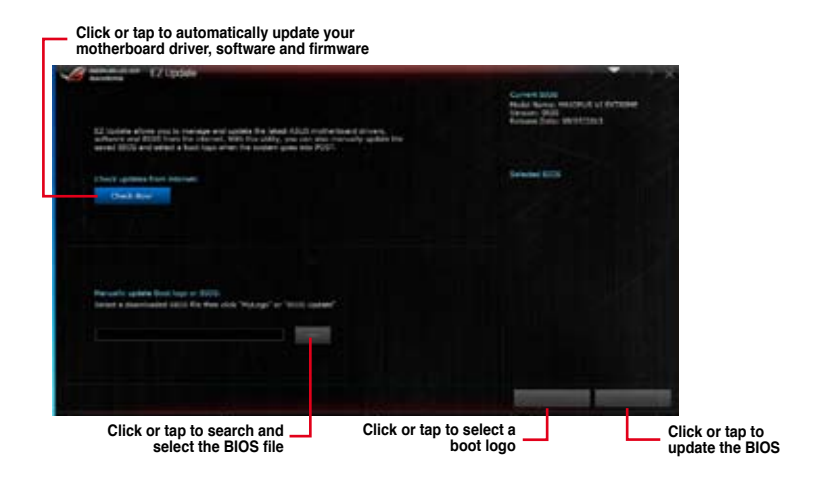

## **Manually update the BIOS and selecting a boot logo**

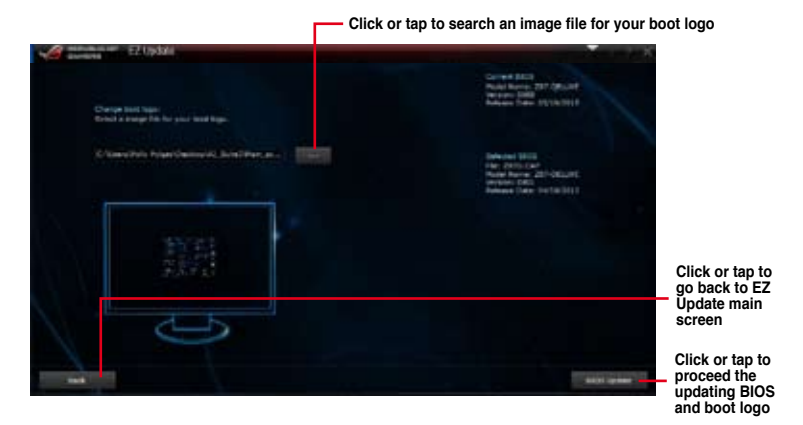

After you click or tap **BIOS Update** button, click or tap **Flash** to update the BIOS and upload the boot logo in your system.

# **USB 3.0 Boost**

USB 3.0 Boost technology supports UASP (USB Attached SCSI Protocol) that automatically speeds up the transfer rates of your USB storage devices.

## **Launching USB 3.0 Boost**

To launch USB 3.0 Boost, click or tap  $\blacktriangledown$  on the top-right corner of the AI Suite 3 main menu, then select **USB 3.0 Boost**.

### **Using the USB 3.0 Boost**

- 1. Connect your USB 3.0 device to the USB 3.0 port.
- 2. From the USB 3.0 Boost screen, select a USB device.
- 3. To enable UASP on your USB device, click UASP. To revert to its normal transfer rate, click Normal.

## **USB 3.0 Boost**

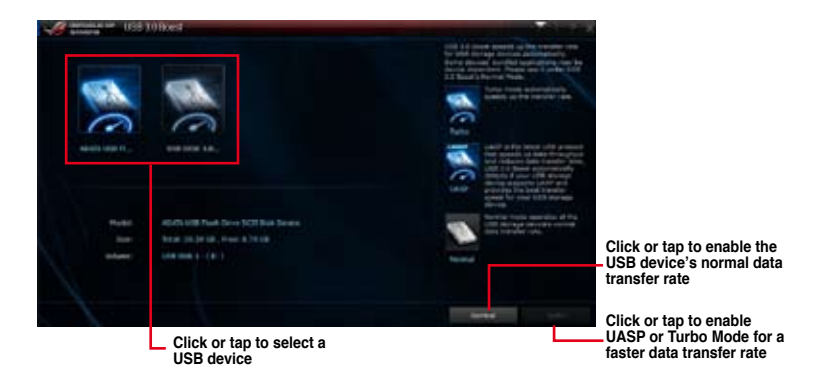

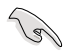

Ensure to connect your USB 3.0 device to the USB 3.0 ports that support USB 3.0 Boost. Refer to section **Rear I/O connection** of your user manual for more details.

- USB 3.0 Boost automatically detects the USB 3.0 devices that support UASP. For a list of UASP-supported USB 3.0 devices, visit the ASUS website at www.asus.com.
- The data transfer speed varies with USB devices. For a higher data transfer performance, use a USB 3.0 device.

# **USB BIOS Flashback**

USB BIOS Flashback allows you to check and save the latest BIOS version to a USB storage device. Use this utility to quickly check for the latest available BIOS and set the BIOS download schedule.

## **Launching USB BIOS Flashback**

To launch USB BIOS Flashback, click or tap  $\bullet$  on the top-right corner of the AI Suite 3 main menu, then select **USB BIOS Flashback**.

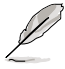

USB BIOS Flashback is available only in selected motherboard models.

# **Using USB BIOS Flashback**

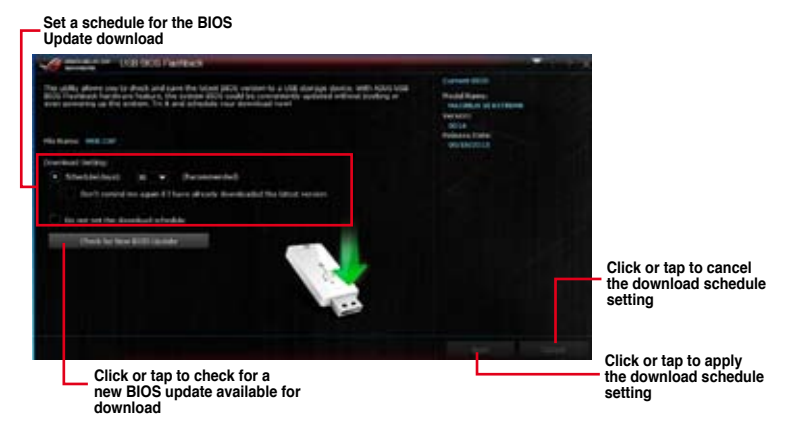

## **Scheduling the BIOS download**

- 1. In the Download Setting field, tick **Schedule (days)** then select the number of days for the BIOS download schedule.
- 2. Click or tap **Apply** to save the BIOS download schedule. Click or tap **Cancel** to cancel the download schedule.

#### **Downloading the latest BIOS**

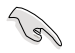

Before you start downloading, ensure that you have installed the USB storage device to your computer's USB port that supports USB BIOS Flashback. Refer to section **Rear I/O connection** of your user manual for more details.

To download the updated BIOS:

1. From the USB BIOS Flashback screen, click or tap **Check for New BIOS Update**.

> Wait for the system to check the latest BIOS version.

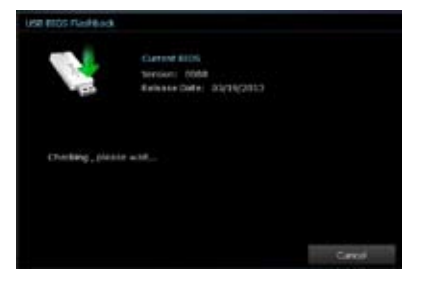

2. After the utility detects a new BIOS, click or tap **from** the **Save to:** field, select the USB flash drive, then click or tap **Download**.

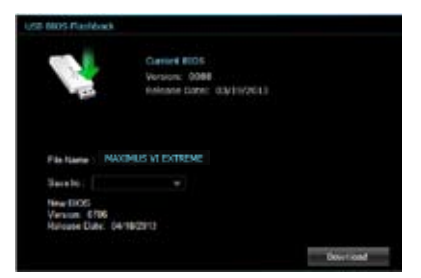

3. After the download is complete, click or tap **OK**.

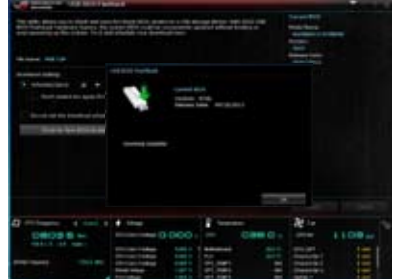

# **USB Charger+**

USB Charger+ allows you to quick-charge your portable USB devices even if your computer is off, in sleep mode or hibernate mode.

Before using USB Charger+, ensure to disable the ErP Ready item in the BIOS. To do this, go to **Advanced > APM > ErP Ready** in the Advanced mode then set this item to [Disabled].

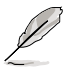

USB Charger+ is available only in selected motherboard models.

## **Launching USB Charger+**

To launch USB Charger+, click or tap  $\blacktriangledown$  on the top-right corner of the AI Suite 3 main menu, then select **USB Charger+**.

# **Using USB Charger+**

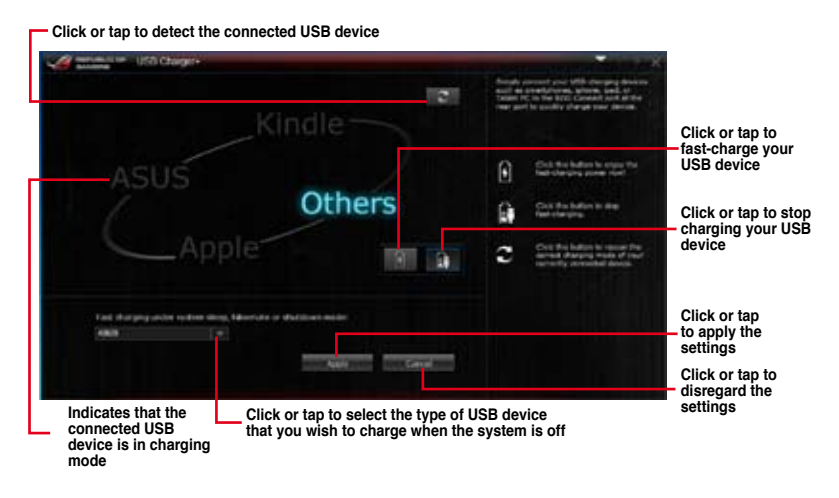

Ensure to connect your USB device into the USB port that supports this utility. Refer to section **Rear I/O connection** of your user manual for more details.

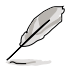

• USB Charger+ does not support USB hubs, USB extension cables, and generic USB cables.

USB Charger+ may not recognize some ASUS devices due to varying design.

# **System Information**

This utility allows you get the detailed information of the motherboard, CPU, and memory settings.

### **Launching the System Information**

To launch System Information, click or tap  $\blacktriangledown$  on the top-right corner of the AI Suite 3 main menu, then select **System Information**.

## **Viewing the motherboard information**

Click or tap the **MB** tab to view the motherboard's information.

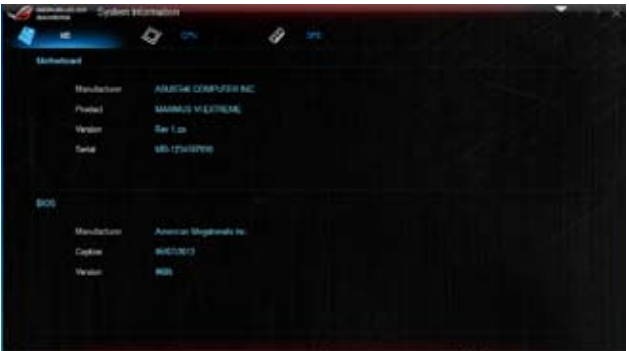

### **Viewing the CPU information**

Click or tap the **CPU** tab to view the processor's information.

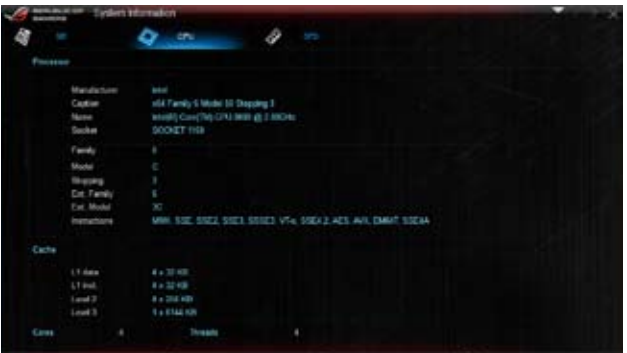

# **Viewing the SPD information**

Click or tap the **SPD** tab to view the memory's information.

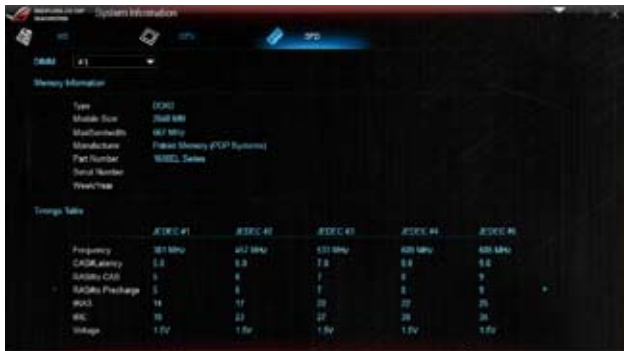